# Medicare 8550 Enrollment Guide for House Staff

Log In Link to get started with Medicare Enrollment for Providers who solely order or Certify.

https://pecos.cms.hhs.gov/pecos/login.do#headingLv1

Under "My Associates," click to start a new application, then select:

"Eligible Ordering, Certifying, and Prescribing Physicians, and Other Eligible Professionals"

PECOS Help Desk 866-484-8049 for technical/system issues

Please follow each step to submission page.

Your personal email address will be used for this application.

All the fields highlighted in yellow must be filled out.

Arrows in Red will show you how to proceed to the next steps.

IMPORTANT: If you are already enrolled with Medicare in another state. YOU DO NOT NEED TO ENROLL WITH AN 8550!!

Please select Palmetto GBA ONLY highlighted in Yellow for your option below

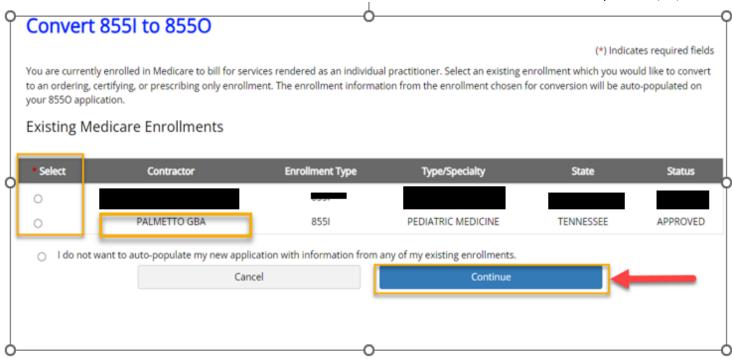

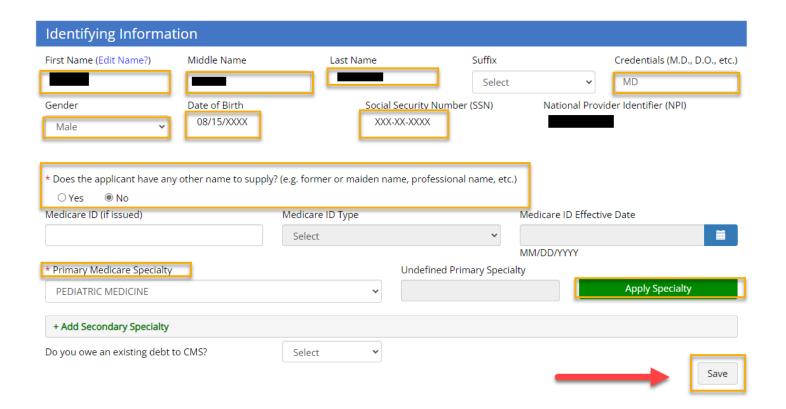

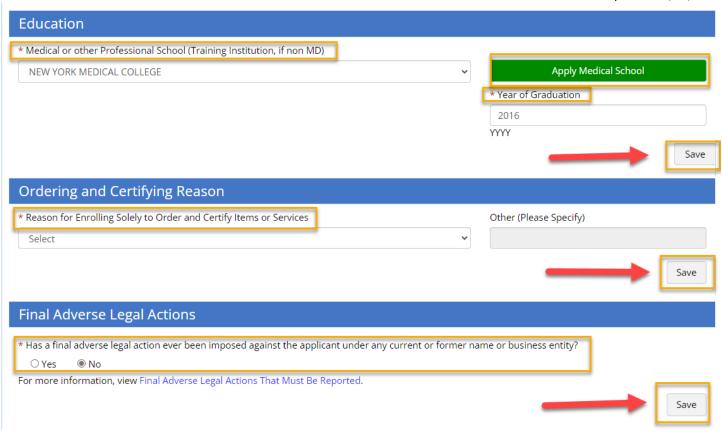

If you are not Licensed, please select the first option,
 "unlicensed Resident" and . For unlicensed individuals, the
 Medicare Administrative contractor (MAC) will only process the
 application if a letter is included on institution letterhead and
 confirming the applicant's status. Incoming House Staff, please
 check your VUMC email for this document as you should have
 received from <a href="mailto:GME.office@vumc.org">GME.office@vumc.org</a>. If you are unable to
 locate, please contact gme.office@vumc.org

## Licenses

Use Add Active License to enter new License information. You can delete any License records that are not applicable.

Select only one valid license for which the state from the selected license will be used to route your application to the appropriate contractor. You do not need to submit an 8550 form for each state you are licensed to practice.

**NOTE:** Active License Information is required to submit the Easy Enrollment with the following fields being required: Selection of new or existing license information radio button. The selected record must have the following information: State Issued, License Number, Effective Date.

Active License information is not required if you are an Unlicensed Resident. Please select the check box below and enter an appropriate State.

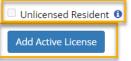

#### Active License Record Information

| * Select | State Issued | License Number | Compact License | Effective Date | Expiration Date | Delete |
|----------|--------------|----------------|-----------------|----------------|-----------------|--------|
| •        | TENNESSEE    |                |                 | 03/01/2022     | 08/31/2024      | 8      |

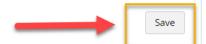

## Certifications

Use Add Active Certification to enter Certification information that is associated to you.

If you are certified by a national entity, select 'ALL' for the State Issued.

**NOTE:** Certification information is not required to submit the Easy Enrollment but if included, the following fields are required: State Issued, Certification Number, Effective Date.

Add Active Certification

## Active Certification Record Information

| State Issued | Certification Number | Effective Date | Expiration Date | Certifying Entity (Specialty Board, State, Other) | Delete |
|--------------|----------------------|----------------|-----------------|---------------------------------------------------|--------|
| TENNESSEE    |                      | 10/18/2019     |                 |                                                   | *      |

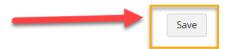

## Drug Enforcement Agency (DEA) Registrations

Use  $\mbox{\bf Add}\mbox{\bf DEA}$  to enter DEA Registration information that is associated to you.

**NOTE:** DEA Registration information is not required to submit the Easy Enrollment but if included, the following fields are required: State Issued, DEA Registration Number.

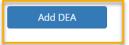

## **DEA Registration Record Information**

| State Issued | DEA Registration Number | Effective Date | Expiration Date | Delete |
|--------------|-------------------------|----------------|-----------------|--------|
| PENNSYLVANIA |                         |                |                 | 8      |
| TENNESSEE    |                         |                |                 | 8      |

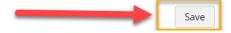

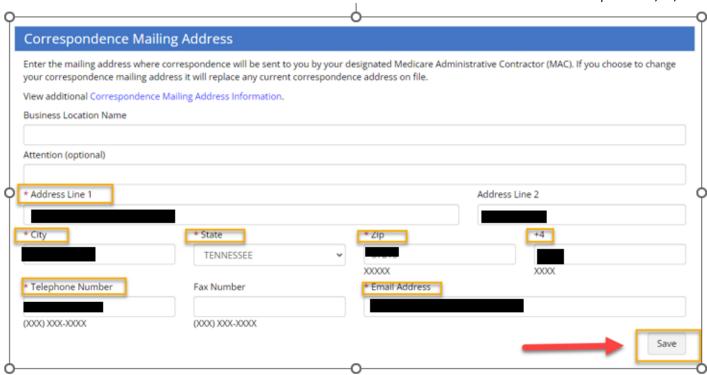

Please use the Light Hall address:

Vanderbilt University Medical Center Graduate Medical Education 303 Light Hall

Nashville, TN 37232-5283

Phone: (615) 322-4916

Fax: (615) 343-1496

Email Address: per above, we encourage you to use your own email

address

Next page should be your information only as the contact person.

Please use your Personal information and Email address to get your correspondence from PECOS.

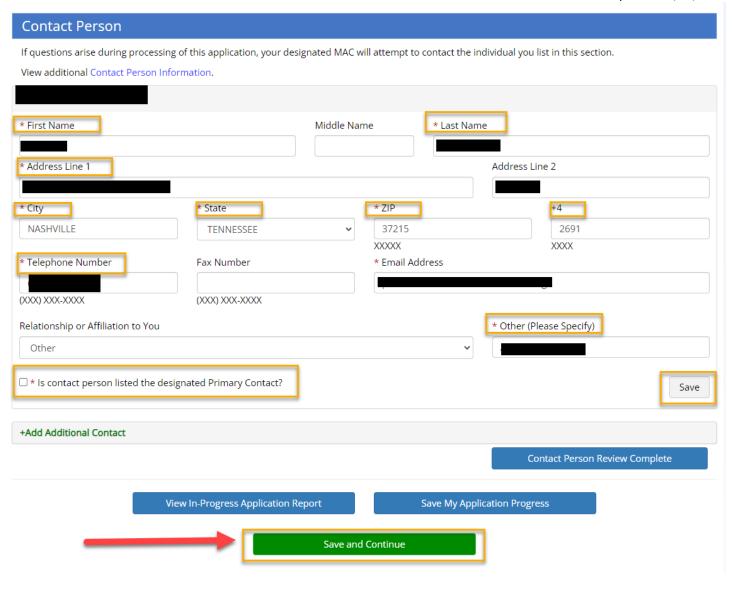

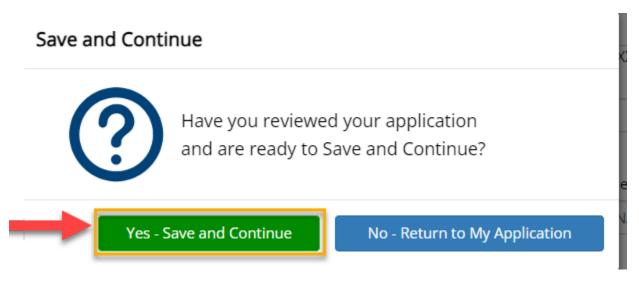

# The screen below is where you upload your License, DEA and Certifications

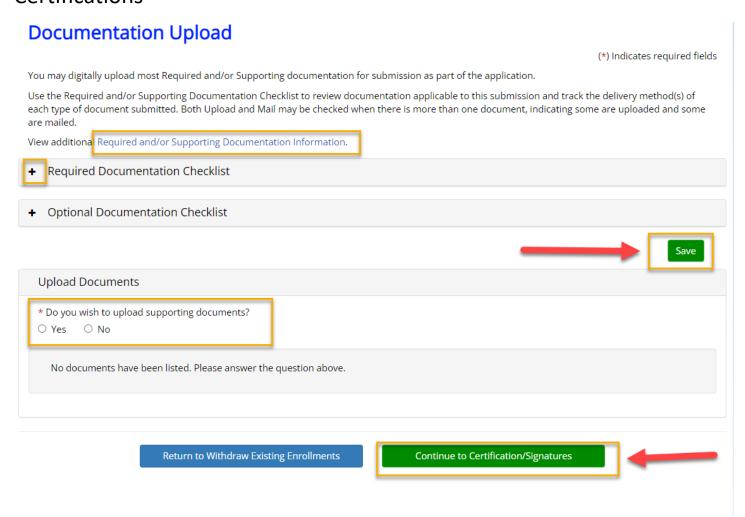

# **Certification Statement/Signatures**

(\*) Indicates required fields

\* Select one of the following options to submit your Certification Statement:

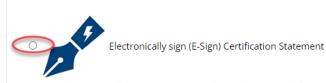

- · Directly sign Certification Statement and provide approval if you are the provider indicated in this enrollment
- · For surrogate users, designate an email address to reach the provider of this enrollment to E-Sign directly

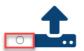

Upload Certification Statement

- Instructions will be given for signing and uploading a Certification Statement
- PECOS now allows users to upload signed documents. Please upload your certification statement(s), authorization statement(s), and CMS-588
  forms on this page, or after submission, by navigating to the My Enrollments page and selecting the Manage Signatures options.

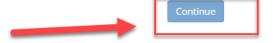

# **Certification Statement/Signatures**

## **Certification Method Options**

You have selected to electronically sign the certification statement. If you wish to change your certification method, please select one of the options below.

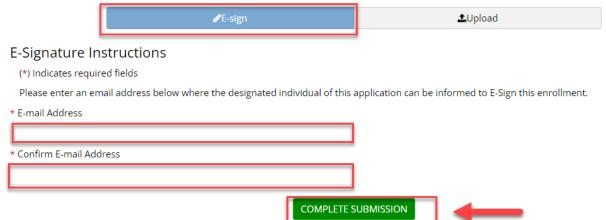

#### MEDICARE ENROLLMENT FAQ

The GME Medicare enrollment guide says "Under 'My Associates,' click to start a new application, then select:...". However, after clicking the Log In Link provided in the guide, I do not see a section called My Associates with a spot to click to start a new application.

You should already have a log in user name and password. It's the same as NPPES

When I complete the Medicare enrollment application, should I use my personal TN medical license, or should I say that I am an unlicensed and upload the enrollment letter since as a fellow I will prescribe under the VUMC license?

Use your TN License

## Ordering and Certifying Reason – what do I select?

Select the 2<sup>nd</sup> line in Group 2 <u>if you have a TN License</u>. If you do not have a TN License, you will select, "Other" and indicate "non-licensed", and upload the letter in the documents section that confirms your status as a resident or fellow.

## Why did I receive the following message regarding address?

The address you provided could not be confirmed as a valid United States Postal Service (USPS) delivery point.

#### Address Footnotes:

The input ZIP Code is identified as a unique ZIP Code. Unique ZIP codes are
used for governmental agencies, universities, businesses, or buildings that
receive such extremely high volumes of mail that they need their own ZIP
codes. All delivery is routed internally by the assigned organization so the
address cannot be validated beyond the ZIP Code; a precise address and
address correctness cannot be guaranteed.

You may proceed with the address as entered after providing a reason or select the Cancel button to try a different address.

VUMC has their own zip codes with the postal service.